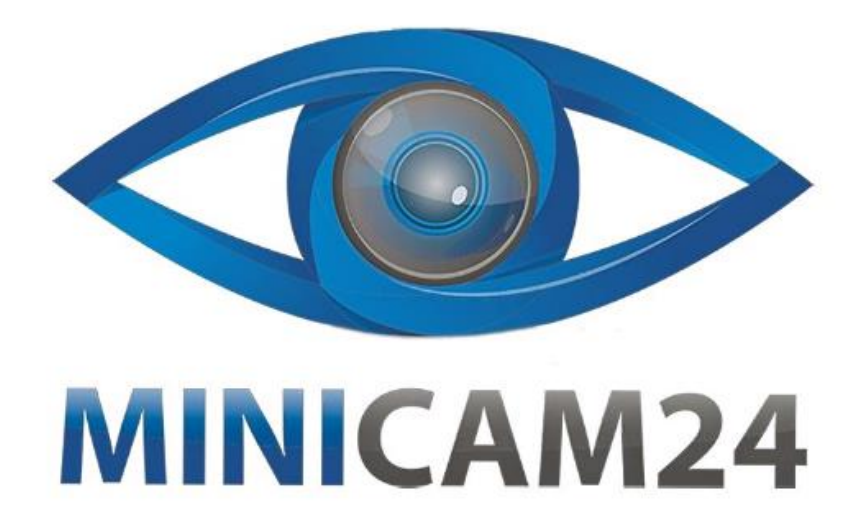

# **РУКОВОДСТВО ПОЛЬЗОВАТЕЛЯ ТВ смарт приставка TOX1 Amlogic S905x3 4+32 GB**

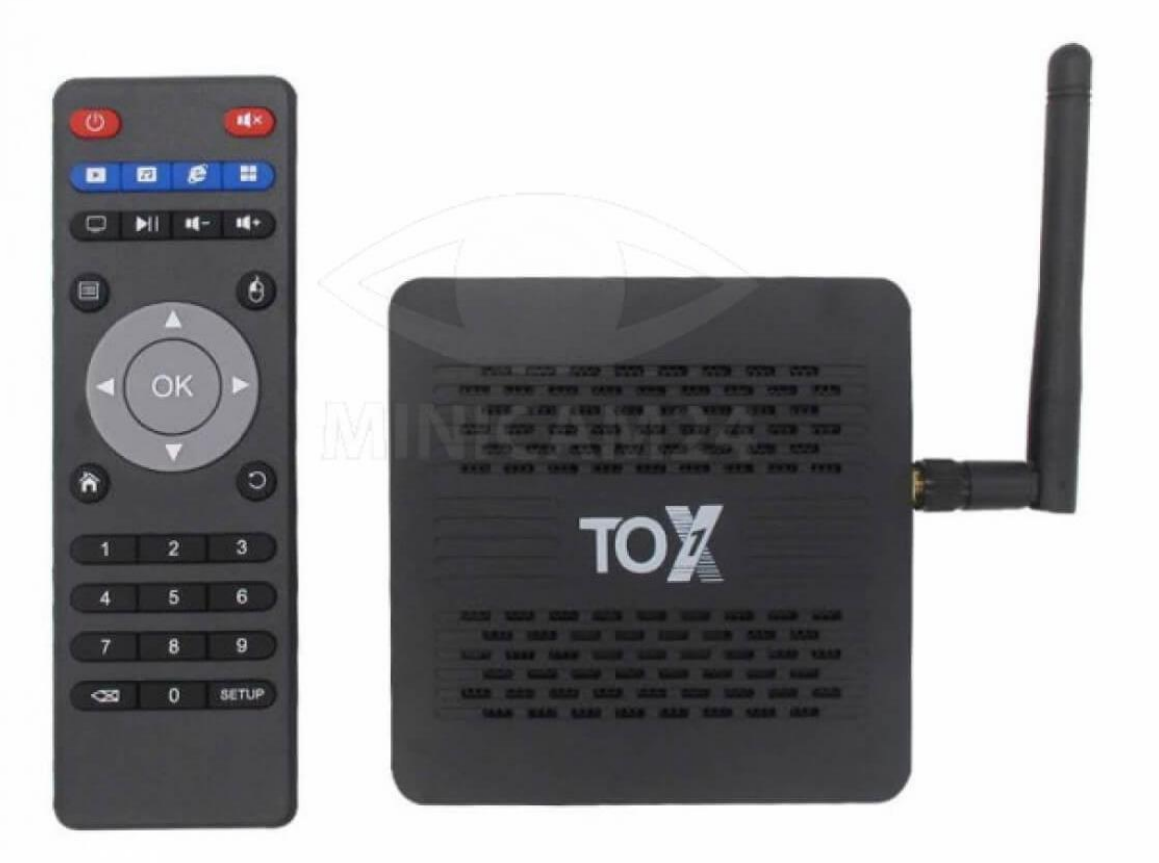

### СОДЕРЖАНИЕ

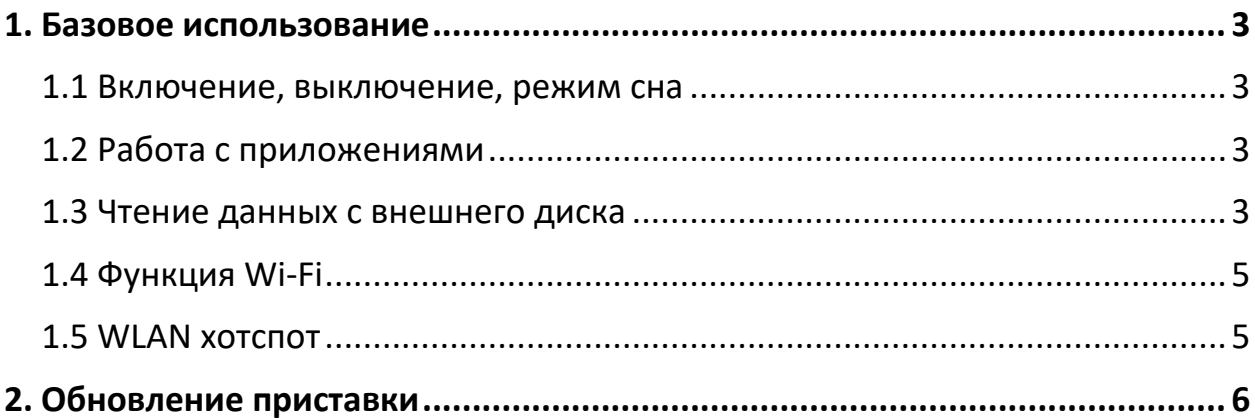

#### **1. Базовое использование**

#### **1.1 Включение, выключение, режим сна**

- <span id="page-2-1"></span><span id="page-2-0"></span>1. Подключите приставку к телевизору с помощью AV-кабеля, подключите приставку к адаптеру питания, подключите пульт ДУ или другие устройства ввода через порт USB.
- 2. После подключения устройства с помощью кабеля питания индикатор загорится синим цветом.
- 3. После выключения устройства и отключения кабеля питания индикатор питания гаснет.
- 4. Нажмите кнопку включения на пульте, и устройство перейдет в спящий режим.
- 5. Если приставка находится в спящем режиме, устройство выйдет из спящего режима, когда вы нажмете кнопку питания на пульте дистанционного управления.

#### **1.2 Работа с приложениями**

- <span id="page-2-2"></span>1. С помощью стрелок на пульте ДУ, выберите желаемую программу, нажмите кнопку Ок, чтобы запустить выбранное приложение.
- 2. Зайдите в пункт «Мои приложения», чтобы просмотреть недавно использованные программы. Щелкните значок приложения, чтобы переключить приложение произвольно.
- 3. Нажмите значок  $\equiv$ , чтобы просмотреть недавно использованные приложения. Выберите одно из них, нажмите на него и удерживайте. Сдвиньте в пустую область, чтобы приложение закрыть.

Обратите внимание, что функция доступна только в режиме мышки.

4. Нажмите на значок  $\Box$ , чтобы вернуться на экран домой. Нажмите на значок  $\textcircled{\tiny{1}}$  на пульте ДУ, чтобы вернуться на экран домой.

#### **1.3 Чтение данных с внешнего диска**

<span id="page-2-3"></span>• Чтение Flash-накопителя

Вставьте флэшre или подключите жесткий диск в USB-порт при включенном питании. Значок  $\rightarrow$  появится в верхнем левом углу дисплея. Внешнее хранилище будет определено как USB (A:). После этого оно станет доступно для использования.

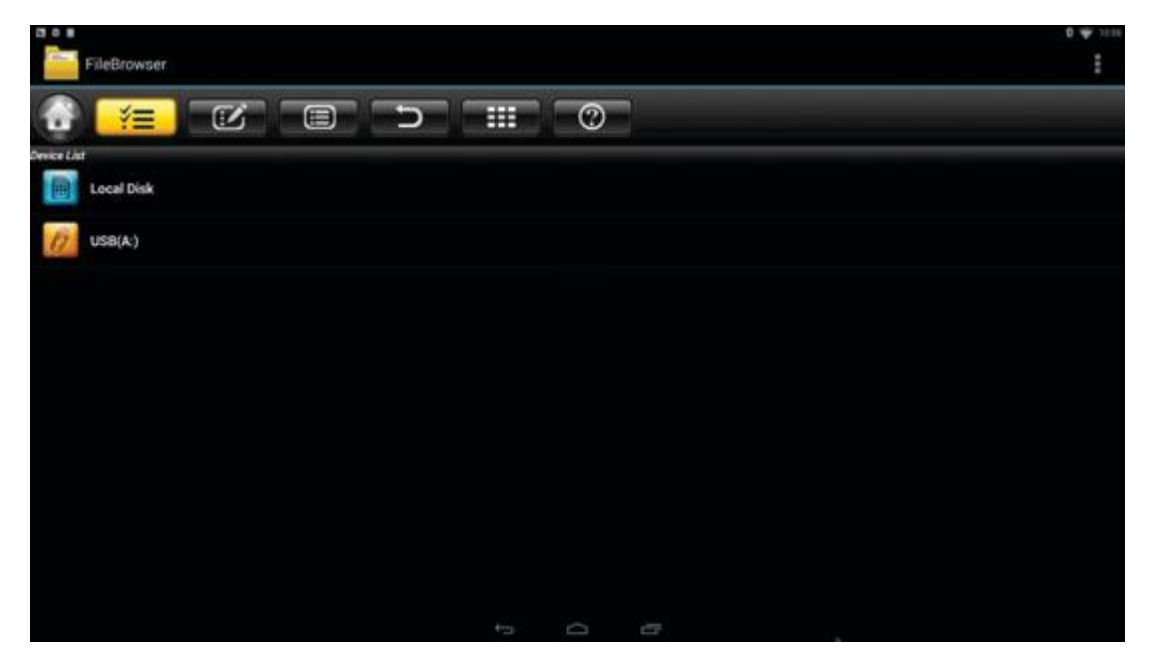

• Чтение SD-карты

Вставьте ТF-карту во включенное устройство, когда значок **Ети** появится в верхнем левом углу рабочего стола. Откройте «FileBrowser», карта памяти появится в разделе «Локальный диск». Работа с TF-картой теперь доступна.

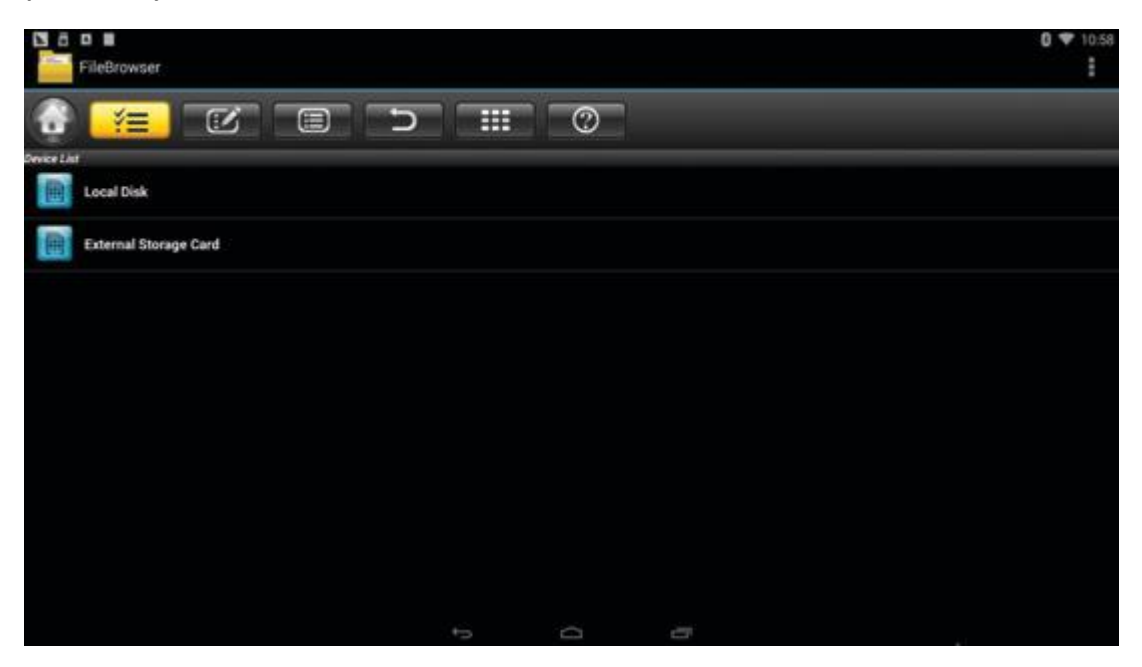

#### **1.4 Функция Wi-Fi**

<span id="page-4-0"></span>Экран «Домой» -> Настройки-> Сеть -> Выберите Wi-Fi, чтобы включить функцию Wi-Fi.

Выберите хотпот -> Введите пароль -> Подключитесь к сети.

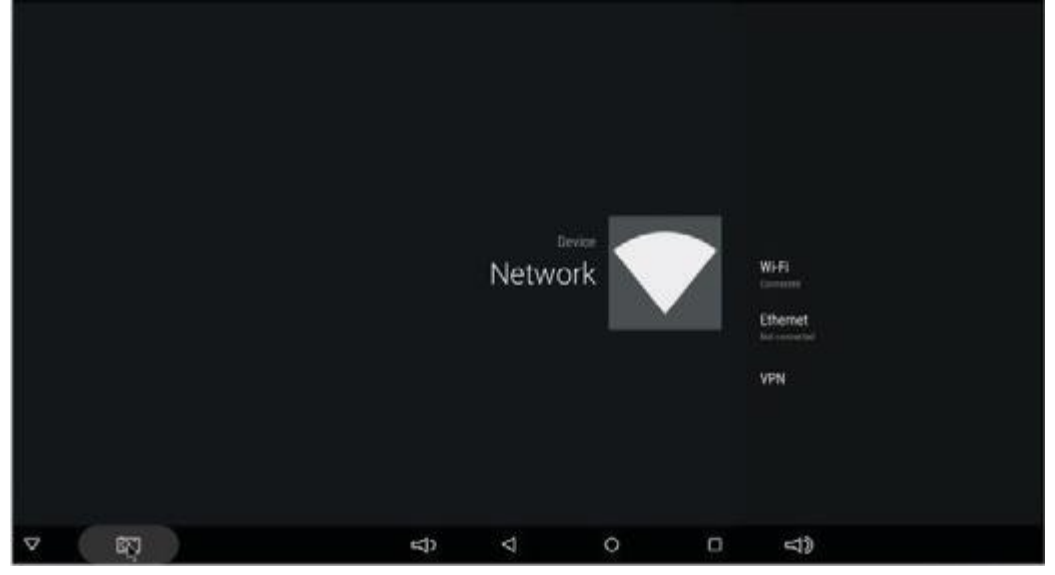

#### **1.5 WLAN хотспот**

<span id="page-4-1"></span>Экран «Домой» -> Настройки-> Другое -> Больше настроек-> Больше-> Портативная точка доступа -> Выберите «Портативная точка доступа»

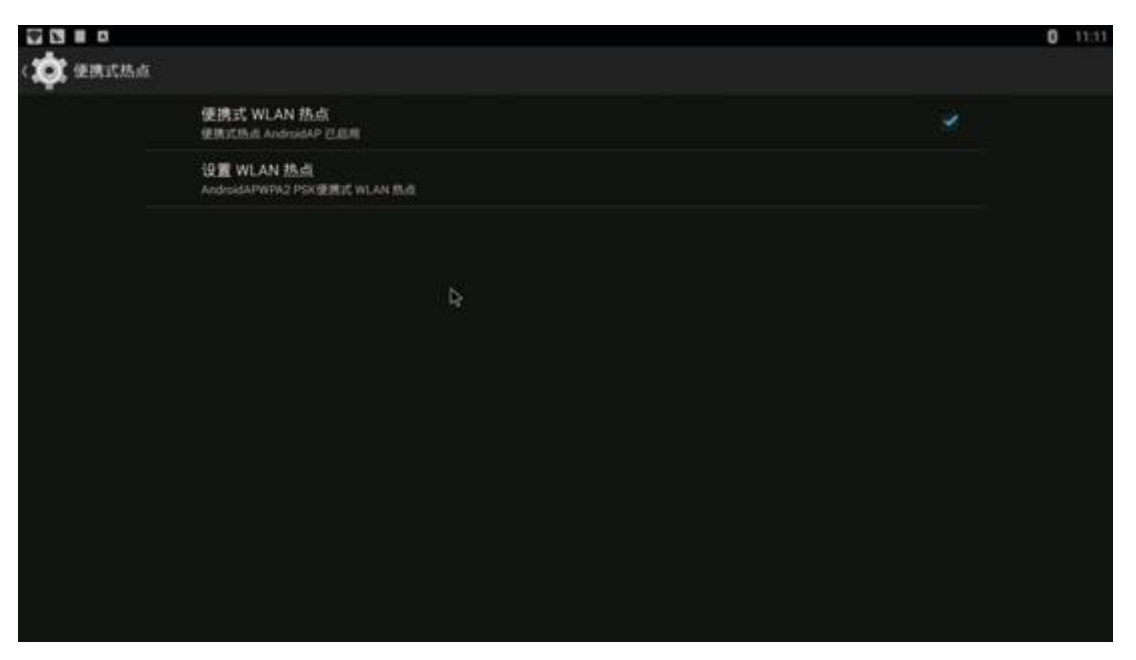

Выберите «Настройки Wi-Fi точки доступа», чтобы настроить параметры «SSID сети», «Безопасность», «Пароль».

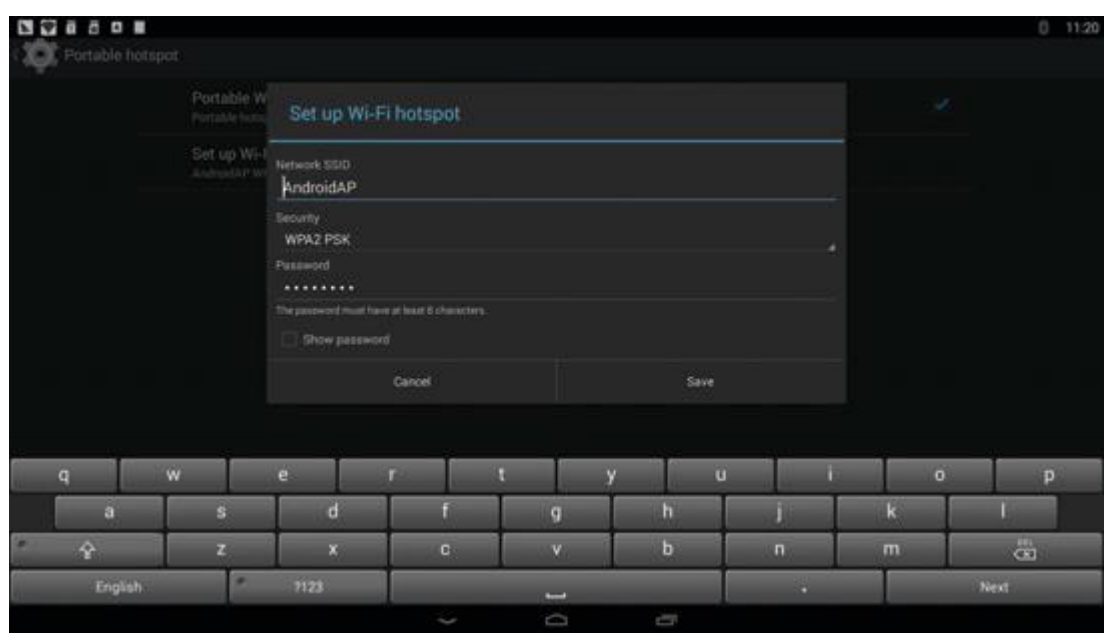

Убедитесь, что устройство подключено к проводной сети, его можно использовать в качестве беспроводной точки доступа для раздачи доступа к большему количеству беспроводных устройств в семье.

#### **2. Обновление приставки**

- <span id="page-5-0"></span>1. Распакуйте загруженную прошивку (ПЗУ) в коренную папку SDкарты (предварительно отформатируйте SD-карту).
- 2. Вставьте SD-карту в выключенную приставку (кабель питания не должен быть подключен) и без подключенного внешнего USBнакопителя.
- 3. Вставьте зубочистку в разъем AV-порт, нажмите и удерживайте скрытую кнопку при подключении питания. Не отпускайте, пока не увидите на экране логотип Robert.
- 4. Обновление запустится автоматически. Когда это произойдет, выберите пункт «Перезагрузить». Вы можете игнорировать любые ошибки, которые отображаются после обновления, они не имеют отношения к вашему устройству.
- 5. Когда система перезагрузится, вы должны сначала проверить, работает ли Wi-Fi, выбрав «Настройки» -> «Wi-Fi». Включите Wi-Fi, если он выключен, и тогда вы сможете подключиться.

## **Приятного использования!**

Сайт: **minicam24.ru** E-mail: info@minicam24.ru Товар в наличии в 120 городах России и Казахстана Телефон бесплатной горячей линии: **8(800)200-85-66**